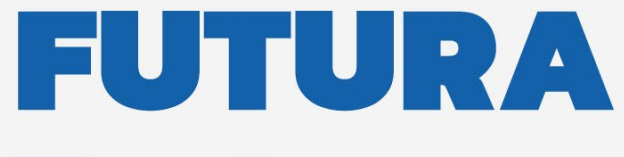

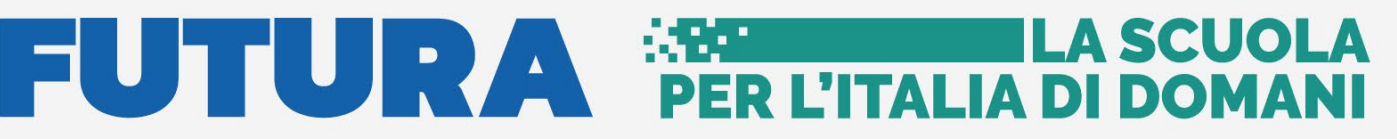

Unione Europea<br>NextGenerationEU Minister dell'Itruxione : Il Italiadomani

pnrr.istruzione.it

**AVVISI PUBBLICI PER ENTI LOCALI** 

# **INFRASTRUTTURE**

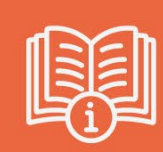

**"PIANO 2020"**

# **Identificazione Ente per Accordo di concessione**

Versione 1.0 – Novembre 2022

**Guida Rapida** 

 $\blacksquare$ 

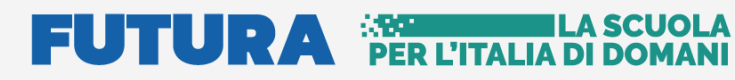

٠

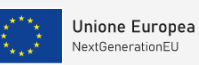

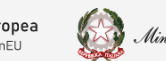

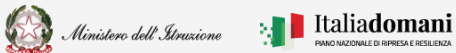

**Piano 2020** 

### **Guida Rapida**

### Indice

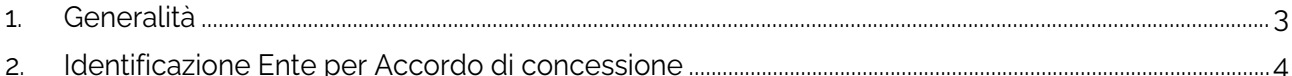

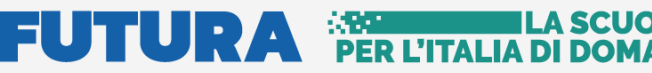

l<br>T

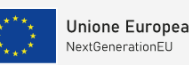

Italiadomani

### **Guida Rapida de Castro de Castro de Castro de Castro de Castro de Castro de Castro de Castro de Castro de Cast**

### <span id="page-2-0"></span>1. Generalità

Questa guida rapida è finalizzata a fornire un supporto al rappresentante legale dell'ente locale, o al suo delegato, per la fase di **Identificazione per accordo di concessione** per la sottoscrizione dell'accordo di concessione relativa al finanziamento di cui al Decreto del Ministro dell'istruzione 8 gennaio 2021, n. 13, come rimodulato dal decreto del Ministro dell'istruzione 18 maggio 2022, n. 116 per interventi di manutenzione straordinaria, di messa in sicurezza, di nuova costruzione, di incremento dell'efficienza energetica delle scuole di province e città metropolitane, nonché degli enti di decentramento regionale, finanziati nell'ambito dei "progetti in essere" del PNNR, Missione 4 – Istruzione e Ricerca – Componente 1 – Potenziamento dell'offerta dei servizi di istruzione: dagli asili nido alle Università – Investimento 3.3: "Piano di messa in sicurezza e riqualificazione dell'edilizia scolastica", finanziato dall'Unione europea – Next Generation EU.

––

**N.B.** Nel rispetto delle norme sulla privacy all'accesso di ogni sessione viene visualizzata, come da immagine di seguito riportata, l'informativa sul trattamento dei dati personali. L'utente per proseguire con l'operatività deve accettare l'informativa.

Sarà sempre possibile visionare l'informativa suddetta selezionando l'apposito tab Informativa privacy visualizzato in ogni pagina in basso a destra.

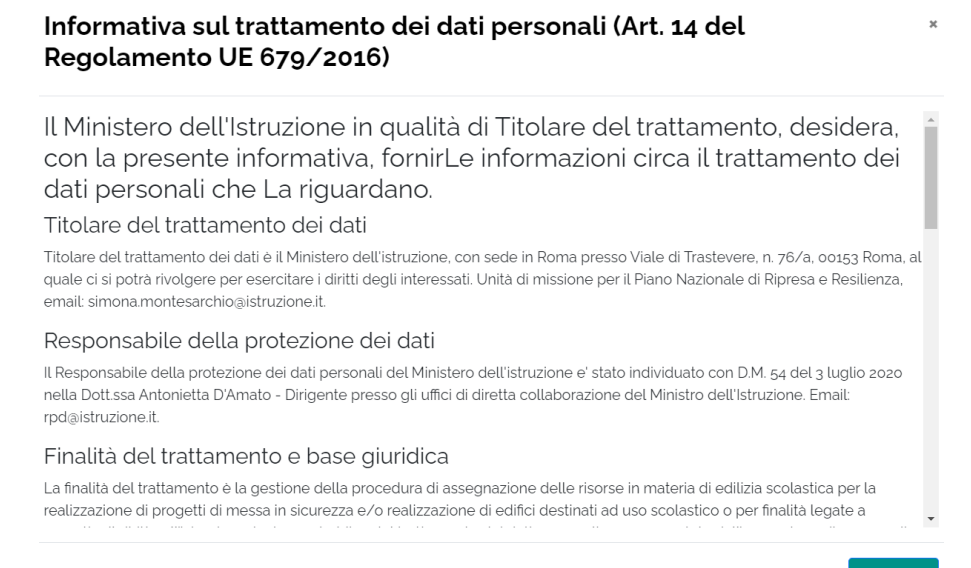

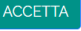

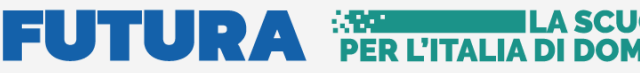

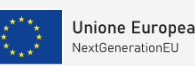

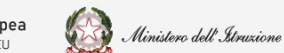

l<br>T

## <span id="page-3-0"></span>2. Identificazione Ente per Accordo di concessione

L'utente per poter accedere alla Gestione Accordo di concessione deve effettuare come prima cosa la fase di **Identificazione Ente**, per indicare al sistema per quale ente deve operare.

Quindi l'**Identificazione Ente** è necessaria per abilitare l'utente alla Gestione Accordo di concessione per uno specifico ente.

Ricordiamo che l'utente che accede all'applicativo è il Rappresentante Legale dell'ente locale, o un suo delegato.

Il Rappresentante legale dell'ente o un suo Delegato può accedere con credenziali **SPID, CIE o eIDAS.** 

**N.B.** Se l'utente non effettua l'Identificazione Ente **non potrà accedere** alla Gestione Accordo di concessione perchè non abilitato.

Si fa presente che se un utente è delegato da più rappresentanti legali, deve effettuare l'identificazione Ente, per ciascun ente locale per cui deve operare.

Dopo il login, viene visualizzata una schermata suddivisa in due sezioni:

- o Lista Enti Identificati ovvero la lista degli enti per cui l'utente ha effettuato la fase di identificazione, questa sezione è visualizzata solo dopo aver effettuato l'identificazione almeno per un ente
- o Dati di identificazione Ente

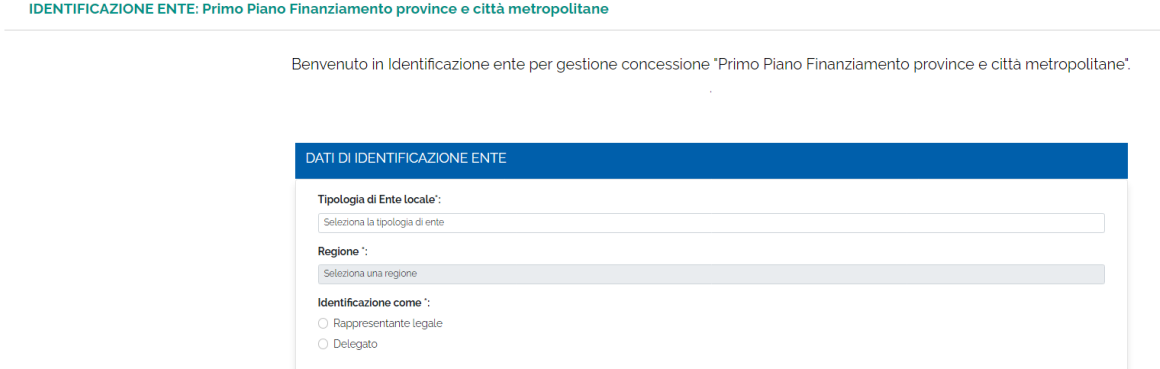

Nella sezione Dati di identificazione ente, l'utente deve selezionare:

• Tipologia di Ente locale - le possibili scelte sono:

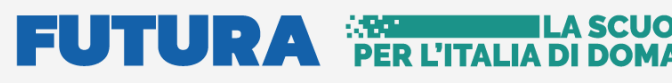

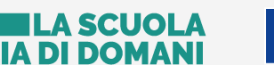

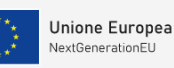

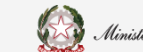

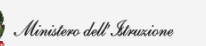

#### l<br>T **Guida Rapida de Castro de Castro de Castro de Castro de Castro de Castro de Castro de Castro de Castro de Cast**

- $\triangleright$  Regione
- $\triangleright$  Provincia
- $\triangleright$  Comune
- Comunità montana o isolana
- Unione di Comuni
- ▶ Città Metropolitana
- $\triangleright$  Ente di decentramento regionale

In base alla scelta effettuata il sistema richiede alcune informazioni per aiutare ad individuare l'ente locale per cui si deve operare.

• Identificazione come Rappresentante Legale/Delegato - l'utente deve specificare se sta operando il rappresentante legale dell'ente o un suo delegato

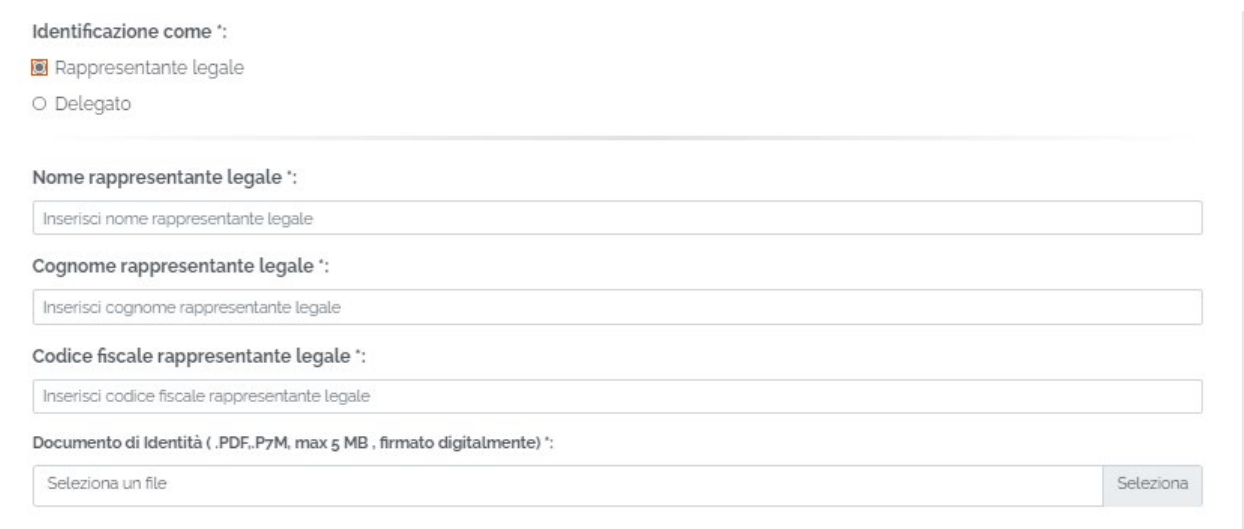

Se selezionato Rappresentante Legale, il sistema chiede l'inserimento dei dati del Rappresentante legale, ovvero:

- Nome
- Cognome
- Codice fiscale
- Documento d'identità

Il sistema controlla che il codice fiscale sia coerente con il nome e cognome inseriti e che corrisponda con quello dell'utente che sta operando. Se i controlli non vengono superati il sistema emette appositi messaggi e non permette di proseguire.

Superati i controlli, l'utente deve inserire il documento di identità del rappresentante legale che sta operando.

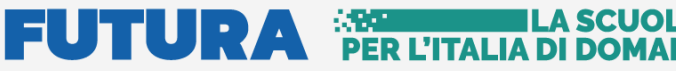

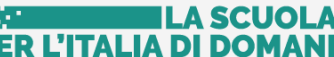

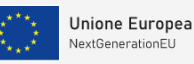

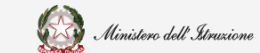

#### l<br>T **Guida Rapida de La Castro de La Castro de La Castro de La Castro de La Castro de La Castro de La Castro de La**

Se selezionato Delegato, il sistema richiederà una serie di informazioni del Rappresentante legale delegante (Tipologia di Autorità, Nome, Cognome, Codice fiscale, Indirizzo mail del delegante), l'upload del Documento di Delega e l'upload del documento di Identità del delegato e del delegante.

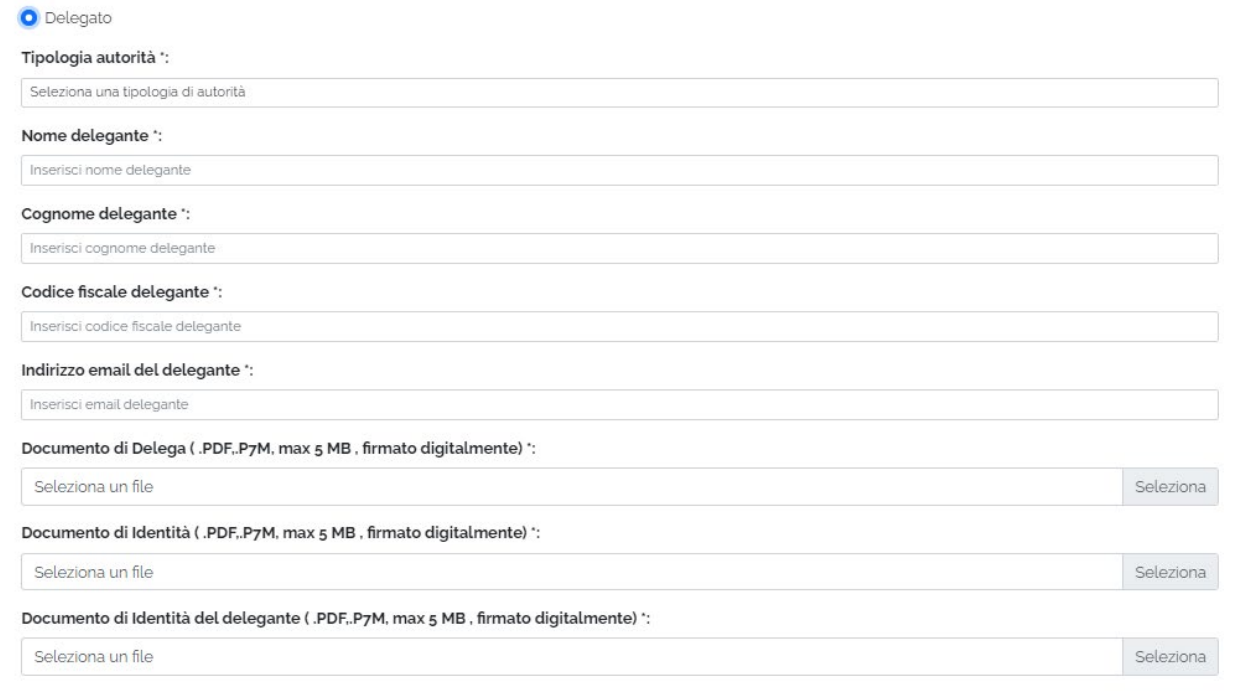

- Contatti l'utente Rappresentante legale/Delegato deve inserire i contatti per ricevere le comunicazioni relative al progetto in questione, ovvero:
	- Indirizzo email (no PEC)
	- PEC
	- Numero di telefono

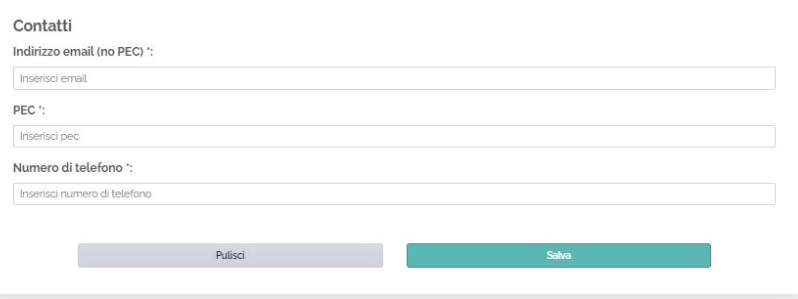

Qualora la PEC del Delegante fosse diversa da quella del Delegato, il sistema consentirà l'inserimento di un ulteriore PEC.

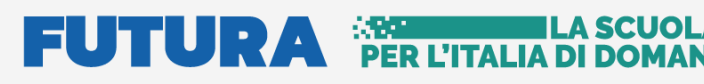

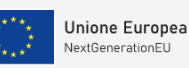

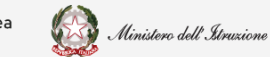

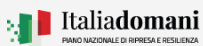

#### l<br>T **Guida Rapida de Castro de Castro de Castro de Castro de Castro de Castro de Castro de Castro de Castro de Cast**

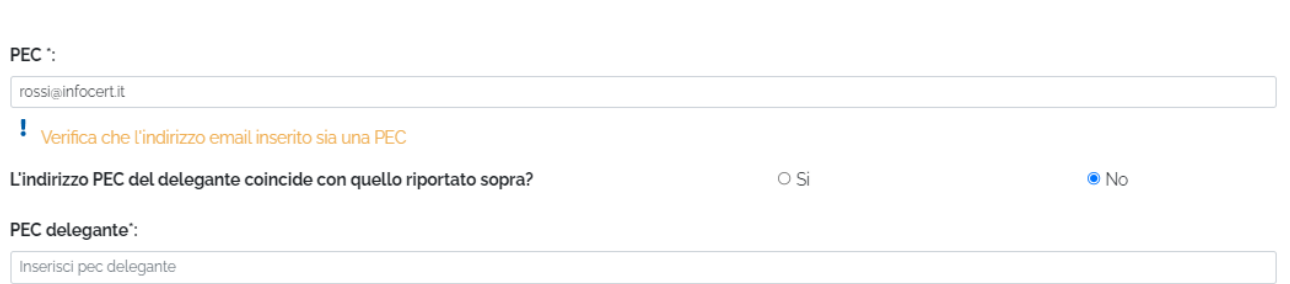

**N.B.** la PEC del delegante, ossia del Rappresentante Legale, sarà utilizzata per l'inoltro della convenzione protocollata.

Si fa presente che il messaggio "Verifica che l'indirizzo email inserito sia una PEC" è un "Alert", non bloccante, emesso dal sistema allo scopo di porre attenzione sulla validità dell'indirizzo PEC digitato.

Una volta inseriti tutti i dati richiesti nella pagina viene abilitato il tasto Salva.

**N.B.** Il sistema controlla che il file sia del formato previsto (.pdf, .p7m), delle dimensioni previste (max 5 MB) e che il nome file non contenga spazi bianchi e punti che non si riferiscano all'estensione.

Se il salvataggio va a buon fine il sistema restituisce il seguente messaggio:

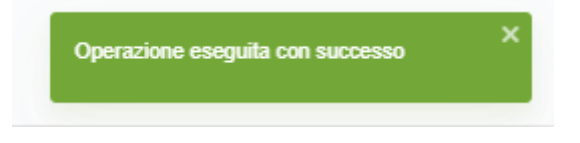

A questo punto l'utente può accedere alla **Gestione dell'Accordo di concessione**, presente sempre sulla pagina dedicata all'avviso **"Finanziamento province e città metropolitane"**

Se un utente effettua l'Identificazione Ente due volte per lo stesso ente, il sistema visualizza il seguente messaggio:

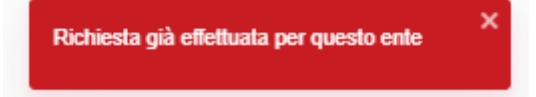